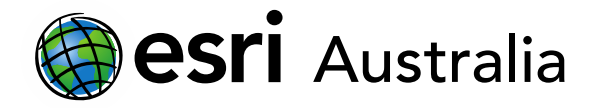

### Part One: Adding layers in ArcGIS Online

This document contains step-by-step instructions on how to add feature layers to an ArcGIS Online map.

### Adding layers

#### Adding Map Notes

- 1. Press the **button and select Add Map Notes**.
- 2. Give your map note a name.
- 3. You can select a point, free-hand line, or area to note on the map.
- 4. Place the 'feature shape' wherever you want it to be located on the map.
- 5. Then, an additional window will appear.
- 6. You can give your map note a title, description, add a website hyperlink or image. You may also edit the symbol by selecting **CHANGE SYMBOL**.
- 7. Press **CLOSE** when you are happy with your completed map note.

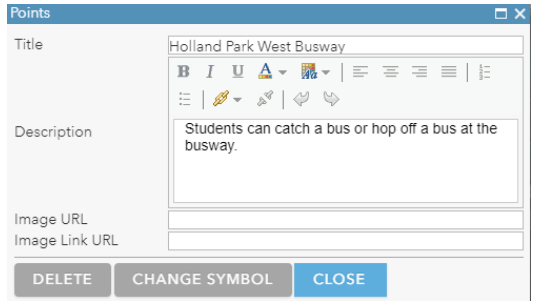

The map note will now appear in the Content window, alongside the map layers. You can tick the checkbox to turn the layer on and off.

#### Adding layers from the Living Atlas

Esri's Living Atlas includes maps, apps, and data layers to support your work. You can explore the Living Atlas with a search function.

- 1. Press the button and select **Browse Living Atlas**.
- 2. You can search for a term in the **search bar** or **filter** by category or country.

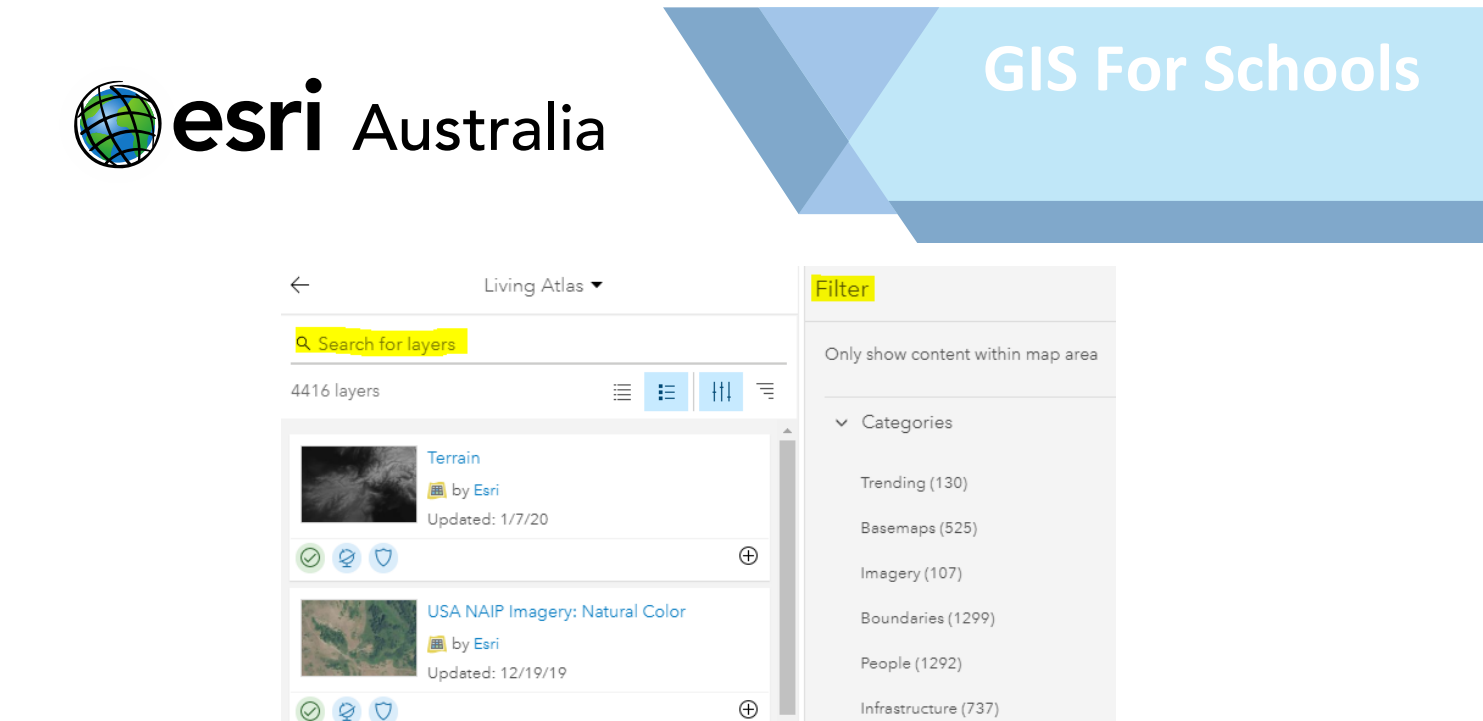

- 3. If you want to find out more about a layer, you can click on it for more information.
- 4. To add a layer to the map, simply click the  $\Theta$  icon in the bottom right corner.
- 5. For more information on some useful layers, concerning Human geography and Physical geography, please see the appendix section.

#### Adding layers from your organisation

This search function may be useful if members from your organisation have created their own data layers; this data may be the result of a field survey for instance.

- 1. Press the **B**<sup>Add -</sup> button and select **Search for Layers**.
- 2. From the drop down, choose **My Organization**.
- 3. To add a layer to the map, simply hit the  $\Theta$  icon in the bottom right hand corner

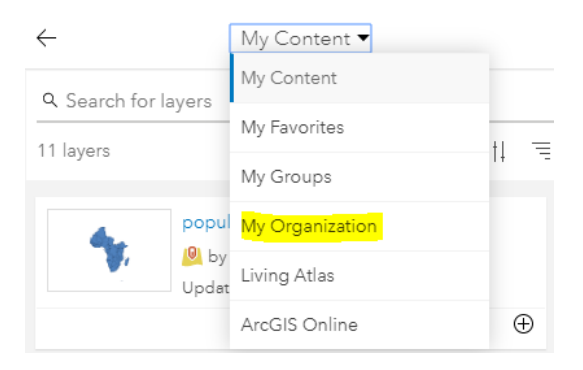

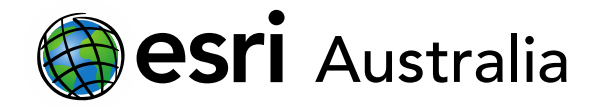

#### Adding layers from ArcGIS Online

Searching for layers on ArcGIS Online allows you to search for a range of data layers that have been made publicly available. ArcGIS Online has layers specific to local, regional, state, national and international levels.

- 1. Press the button and select **Search for Layers**.
- 2. From the drop down, choose **ArcGIS Online**.
- 3. To add a layer to the map, simply hit the  $\Theta$  icon in the bottom right hand corner.

#### Add layers from the web

There are a host of open data sources that are available for public use. Data from these sources can be in the form of spreadsheets, tiles and maps.

- 1. Press the  $\mathbf{b}^{\text{Add}}$  button and select **Add Layer from Web.**
- 2. You can add data from the following types of servers and files:
	- ✓ ArcGIS Web Server
	- ✓ WMS Server
	- ✓ WMTS Server
	- ✓ WFS Server
	- ✓ A Tile
	- ✓ A KML
	- ✓ A GeoRSS
	- ✓ A CSV
- 3. Copy the URL\* into the space provided.
- 4. Make sure to select the correct server or file from the drop down.
- 5. Select Add Layer

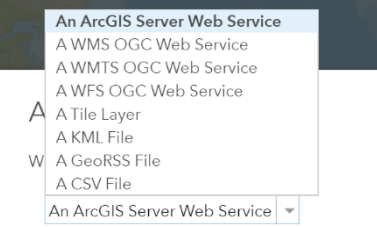

\*Where do I get the URL from?

*Open data sources like National Map [\(https://nationalmap.gov.au/\)](https://nationalmap.gov.au/) are a great place to start. Look for the layer information and within this is usually the feature service URL. See if the acronym matches the above list and if so, copy the URL into ArcGIS Online.* 

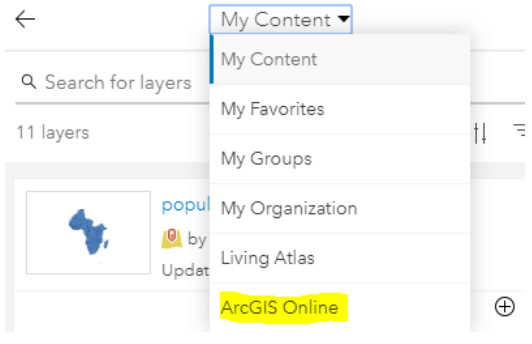

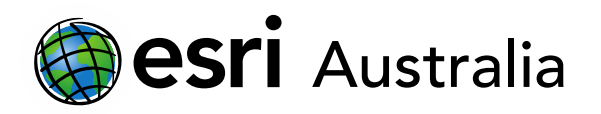

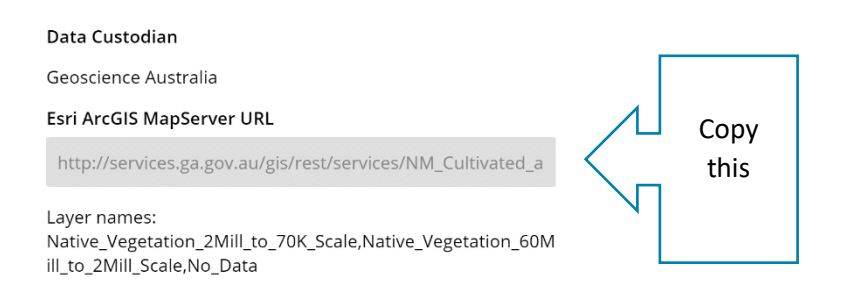

#### Adding layers from a Shapefile

A shapefile is a data storage format. It is a zip file that can contain different extensions (.shp, .shx, .dbf, .prj). Open data sources such as Data.Gov [\(https://search.data.gov.au/\)](https://search.data.gov.au/) provide shapefiles as an option to download. Shapefiles are often referred to as SHP.

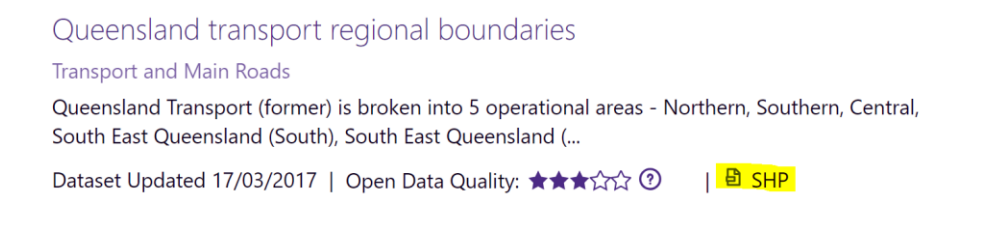

- 1. Press the button, and select **Add Layer from File**.
- 2. Select the Shapefile\* and press import.
- 3. If the Shapefile is too large, you will need to 'host' it in your ArcGIS account. Do this from the Content page of ArcGIS Online (see 'Styling layers' below), then add the layer as a web layer.

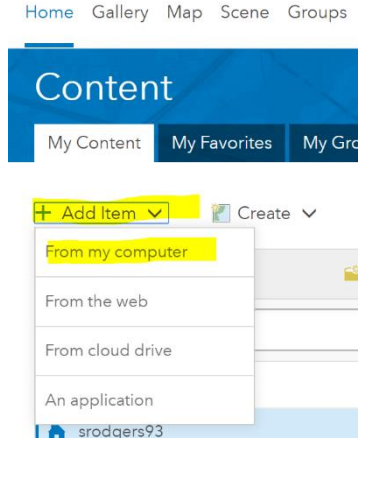

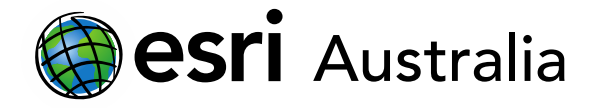

#### Appendix

Some of our favourite Living Atlas layers:

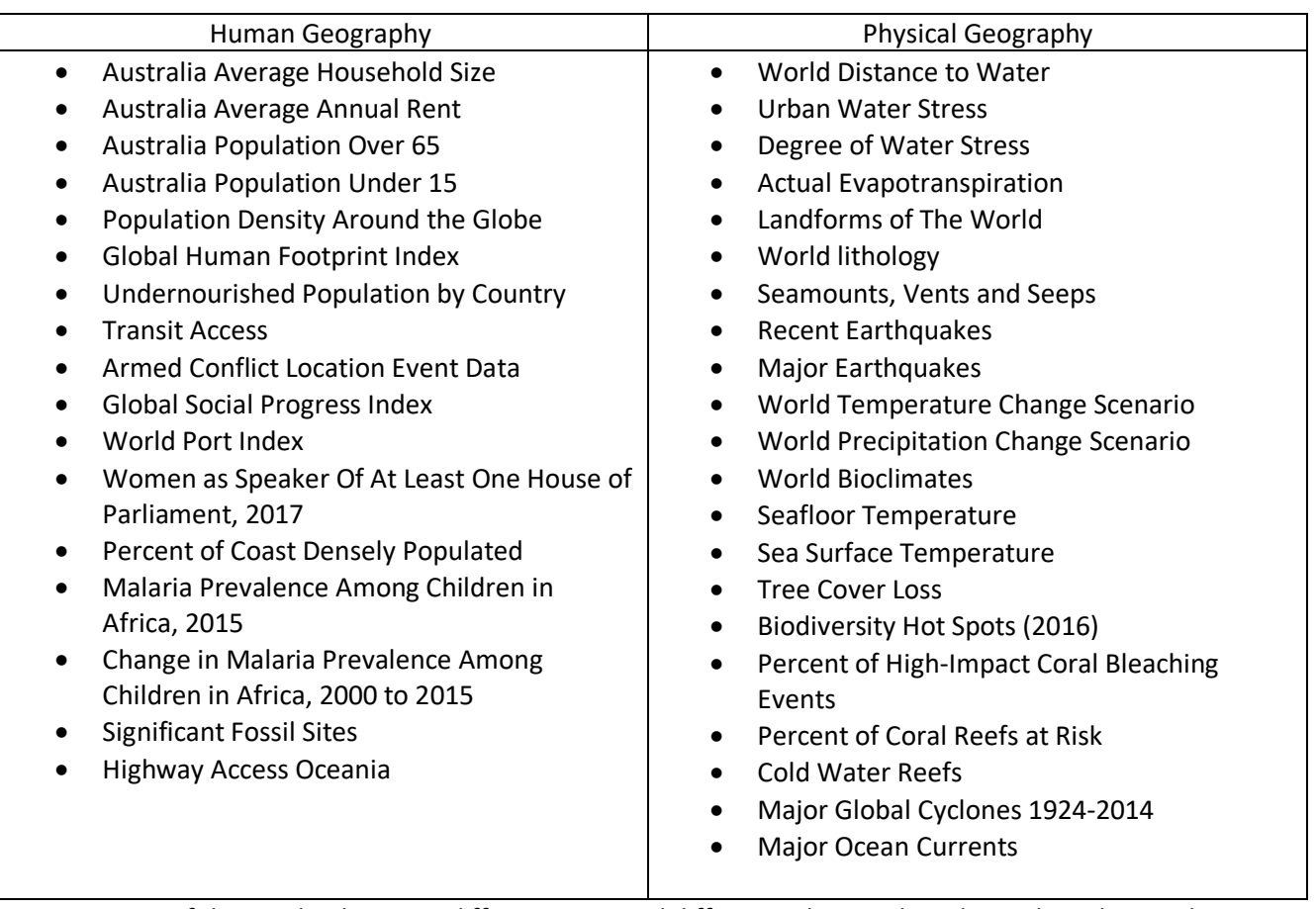

Note: *Because of the overlap between different units and different subjects, these layers have been split into human and physical geography categories as opposed to year levels.* 

*Found another Living Atlas layer we love? Email [education@esriaustalia.com.au](mailto:education@esriaustalia.com.au) to have it added.* 

### **Next Steps:**

#### *Request a free ArcGIS Online Account for your school:*

Australian schools can request a free ArcGIS Online account as part of Esri Australia's Classroom GIS Initiative. A school subscription provides additional map layers, content, features and privacy. Learn more about ArcGIS Online, and apply for your ArcGIS Online School subscription at <http://esriaustralia.com.au/education>

#### *Speak to Esri Australia's Education Program Manager:*

Australian schools can seek additional support or speak to our Education Program Manager by emailing [education@esriaustralia.com.au.](mailto:education@esriaustralia.com.au)